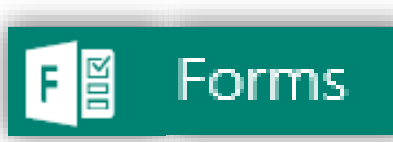

Microsoft Forms is available online from <http://365-login.net/> logon using your college login details then and click  $\mathbf{H}$  top left of the page

## **Microsoft Forms**

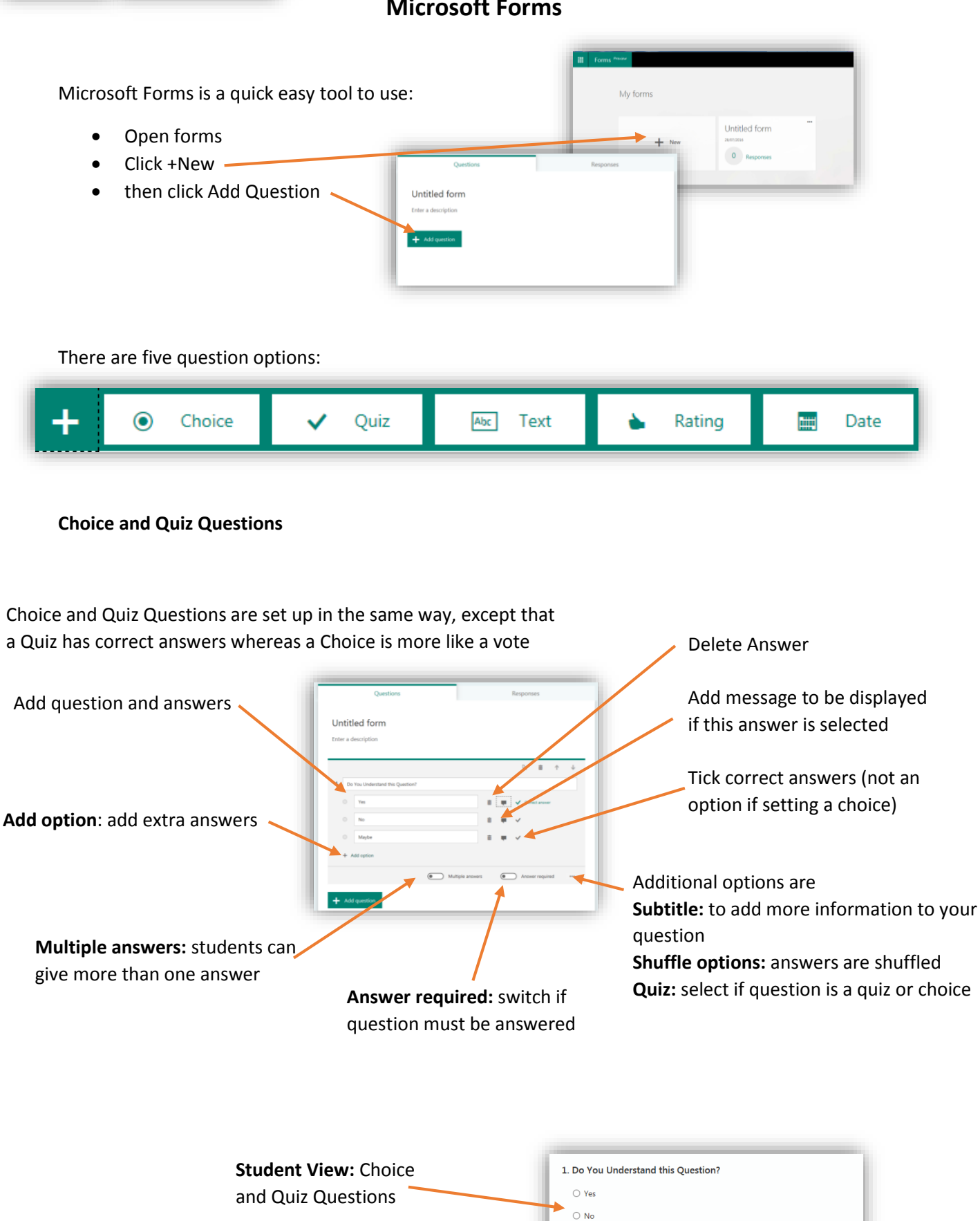

 $\bigcirc$  Maybe

## **Text Question**

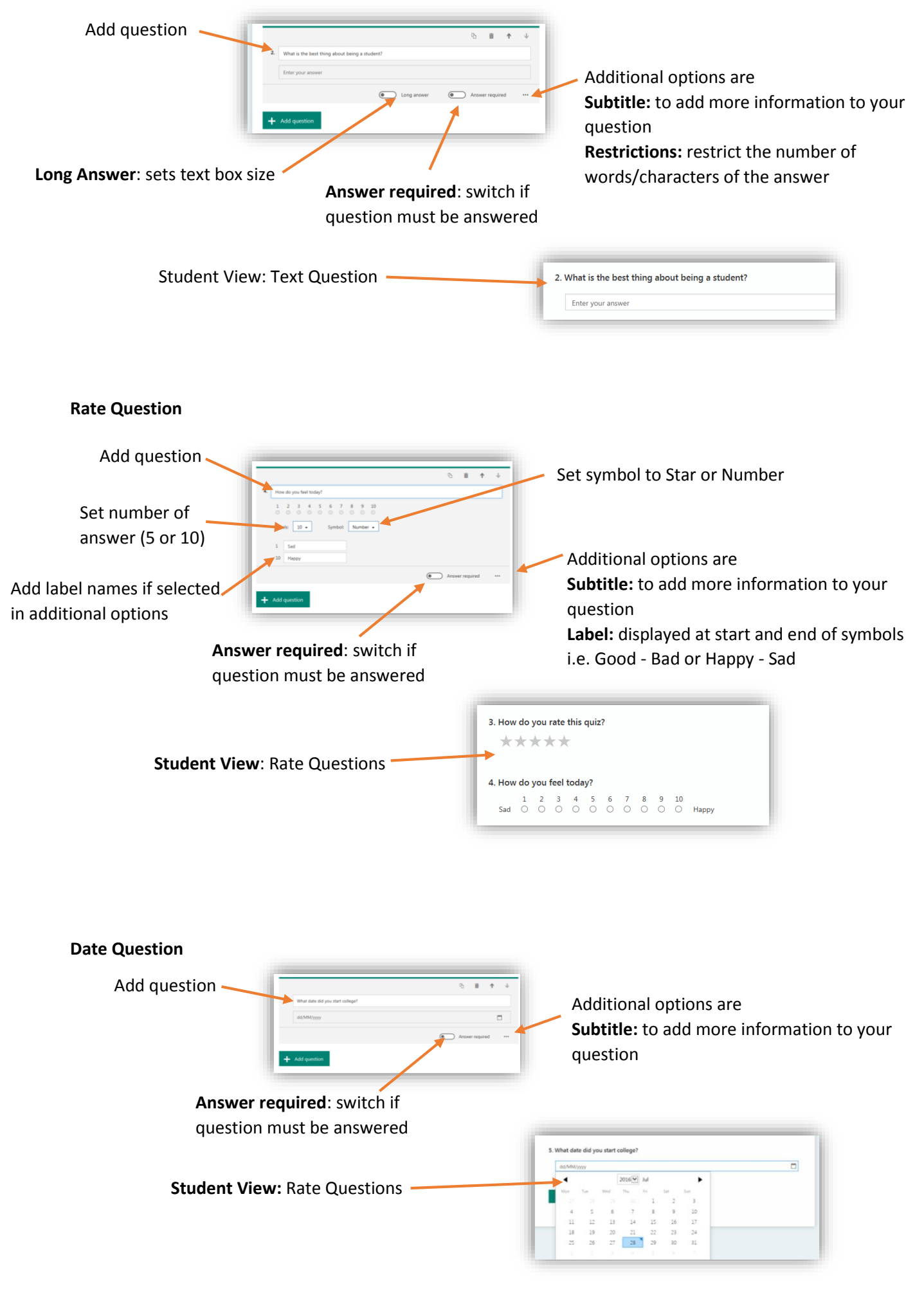

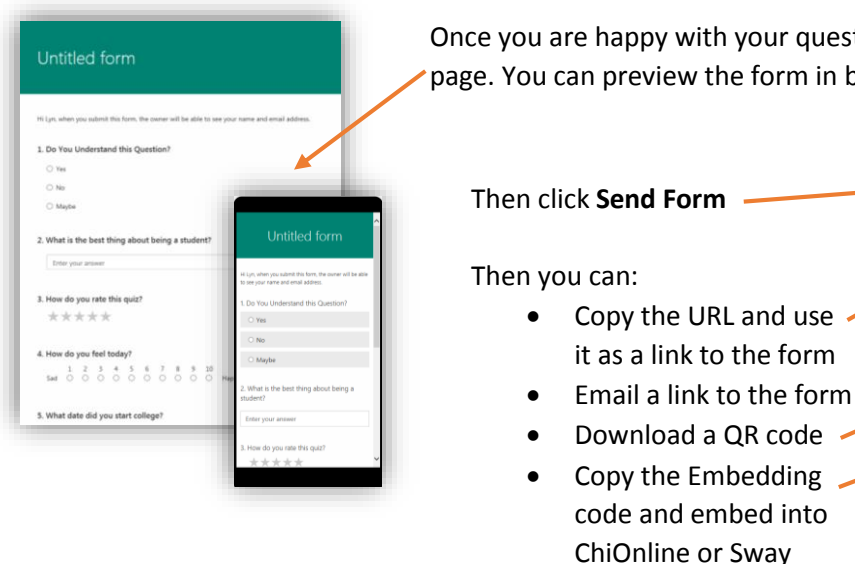

a name in the first question)

Once you are happy with your questions, click **Preview** at the top of the page. You can preview the form in both Computer and Mobile views.

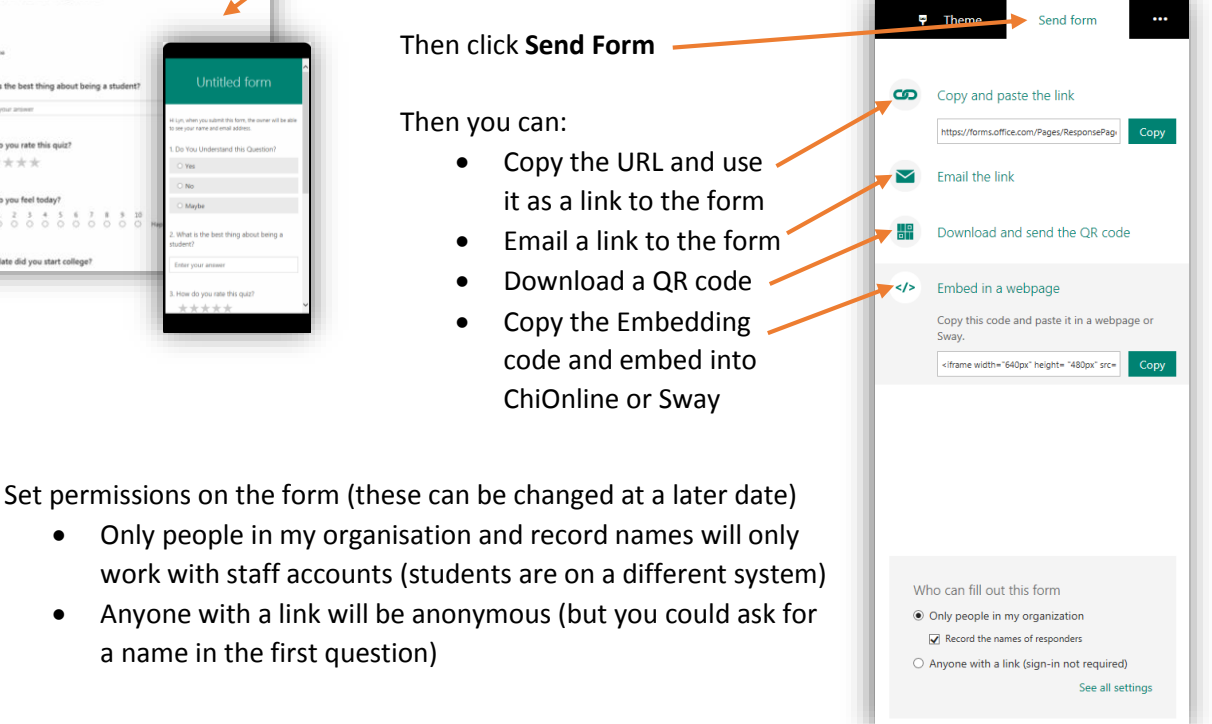

Once people start to respond to your form you can start collecting results:

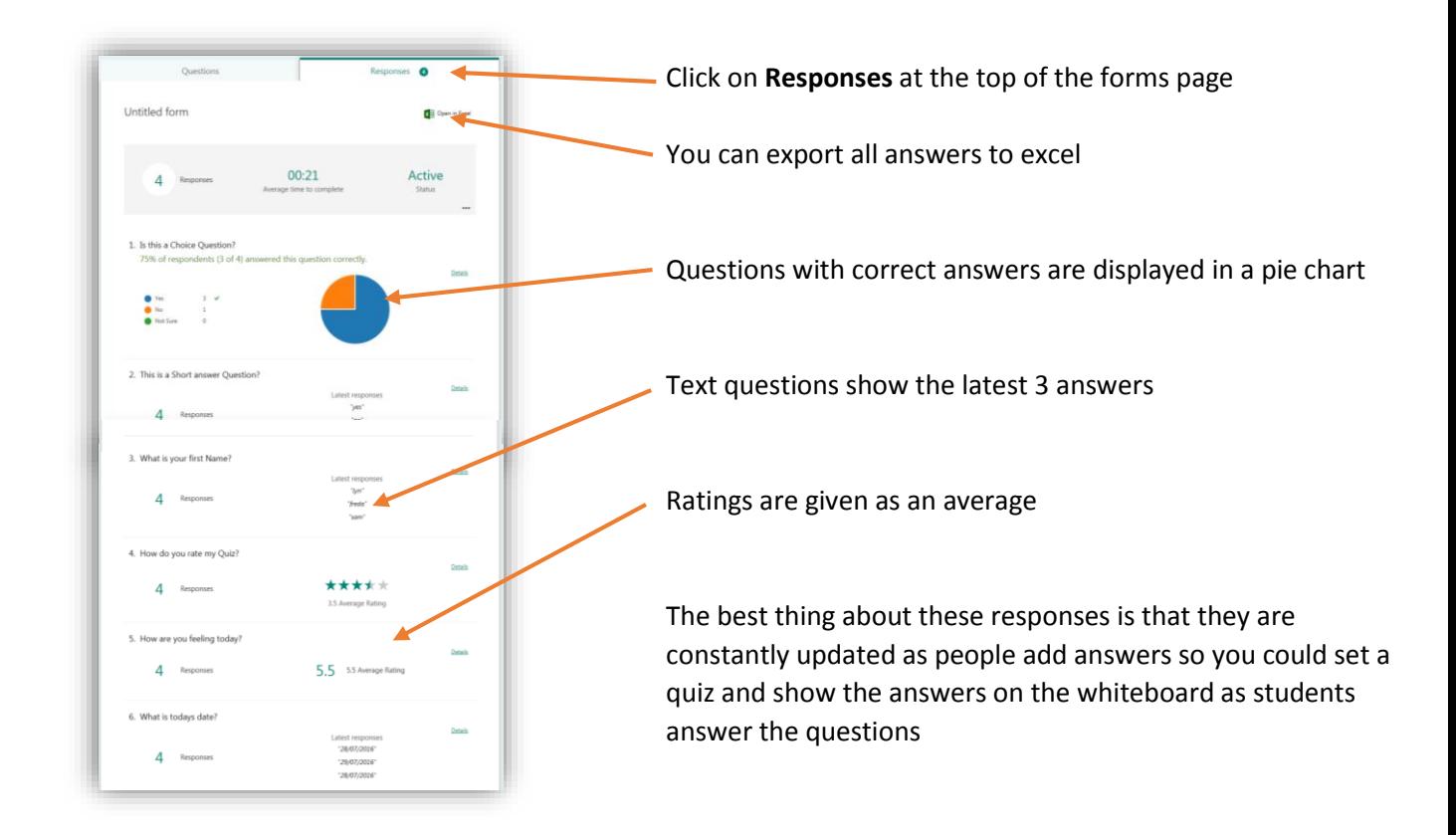

## **Embed a form in a Sway**

You can insert a form in a Sway, when the Sway is opened the quiz or survey will be displayed ready for the questions to be answered.

- 1. Copy the Form's embed code
- 2. Open Sway
- 3. From the top navigation menu, click **Cards**
- 4. In the **Cards** pane, click **Embed**
- 5. Paste the embed code that you copied
- 6. Click **Preview** in Sway to see how your form looks in place in the Sway

For more guides on using Sway go to: **https://chionline.chichester.ac.uk/course/view.php?id=4365**

## **Embed a form in ChiOnline**

You can add a form to ChiOnline when the Course is opened the quiz or survey will be displayed ready for the questions to be answered.

- 1. Copy the Form's embed code
- 2. Open ChiOnline and open the Course you want to embed into
- 3. Turn editing on
- 4. Click **Add an activity or resource** and select Label
- 5. Click Edit HTML Source
- 6. Paste the embed code that you copied
- 7. Click **Update** and Save and return to course

For more guides on ChiOnline go to: **https://chionline.chichester.ac.uk/course/view.php?id=4120**

<>